## Progetto Digiti@amo Iniziativa "Car pooling"

Manuale d'uso per l'utente

*Progetto realizzato in collaborazione con il Dipartimento Politecnico di Ingegneria e Architettura Università degli Studi di Udine Via Delle Scienze 206, 33100, Udine (IT)*

## Introduzione

"Car Pooling" è il termine con cui si definisce l'utilizzo condiviso dei mezzi di trasporto privati da parte di gruppi di persone che percorrono regolarmente gli stessi tragitti, per esempio casalavoro-casa o casa-scuola-casa. Tuttavia, la possibilità di condividere un unico mezzo, con evidenti benefici sia in termini economici che ambientali, si scontra con la difficoltà di entrare in contatto con le persone che percorrono i medesimi tragitti negli stessi orari, spesso usando la propria auto occupata solo dal conducente o al più dal conducente e da un passeggero.

Obiettivo dell'iniziativa "Car Pooling" nell'ambito del progetto Digiti@mo è contribuire alla promozione della condivisione dei mezzi di trasporto privati incrociando i dati anagrafici, anonimizzati, con quelli relativi agli spostamenti forniti dai cittadini interessati all'iniziativa. Allo scopo è stato predisposto il questionario descritto nel presente documento. A seguito della compilazione del questionario, saranno notificati ai partecipanti i gruppi di contatti di coloro con i quali potrebbero condividere il mezzo di trasporto.

Si sottolinea che i dati acquisiti attraverso il presente questionario sono anonimizzati alla fonte e non viene raccolto nessun dato personale. L'elaborazione finalizzata alla trasmissione delle notifiche agli interessati è svolta dai servizi del Comune di residenza sulla base degli archivi anagrafici.

## Istruzioni passo per passo alla compilazione del questionario

Per la compilazione del questionario, è consigliato l'utilizzo di uno dei seguenti browser: Google Chrome, Microsoft Edge, Mozilla Firefox, Brave.

Il questionario consta di diverse schermate attraverso le quali l'utente ha la possibilità di inserire i dati relativi ai punti approssimativi di partenza e destinazione del tragitto casascuola/università/lavoro o viceversa e l'orario di partenza tipico.

Segue una guida illustrata passo per passo.

1. La prima schermata riporta l'informativa privacy e introduce alla compilazione del questionario.

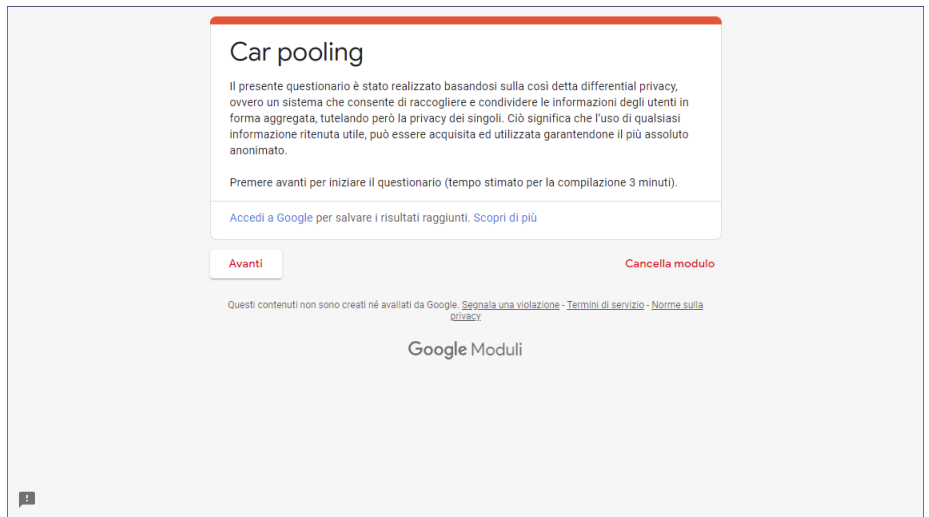

È necessario premere "avanti" per continuare con la compilazione.

2. La seconda schermata permette all'utente di selezionare, tra quelli disponibili, il comune dell'area di partenza.

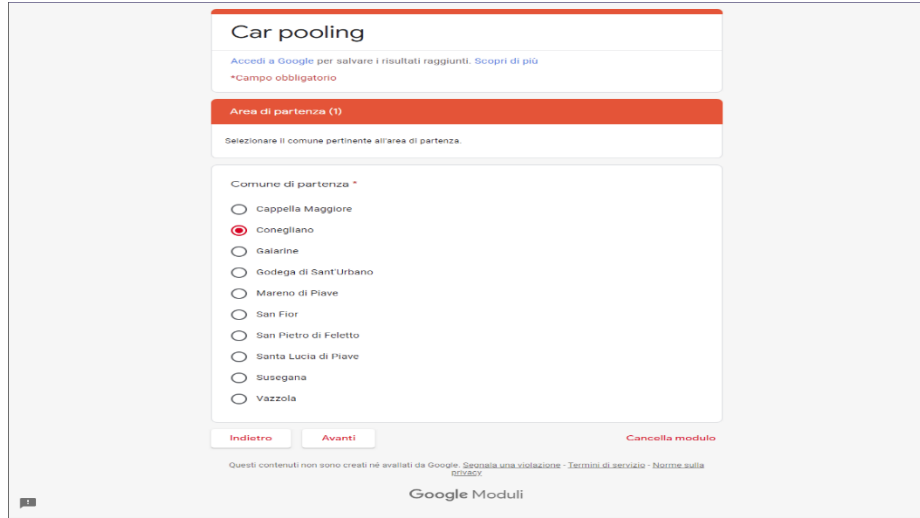

Nell'esempio è stato selezionato il comune di Conegliano. Una volta selezionato il comune, premere "avanti" per continuare.

3. Nella terza schermata è possibile selezionare, tra quelle disponibili, la via di partenza relativa al comune selezionato agendo sul menu a tendina. Una volta cliccato sul menu a tendina, comparirà la lista di vie disponibili elencate in ordine alfabetico, come nella figura di esempio.

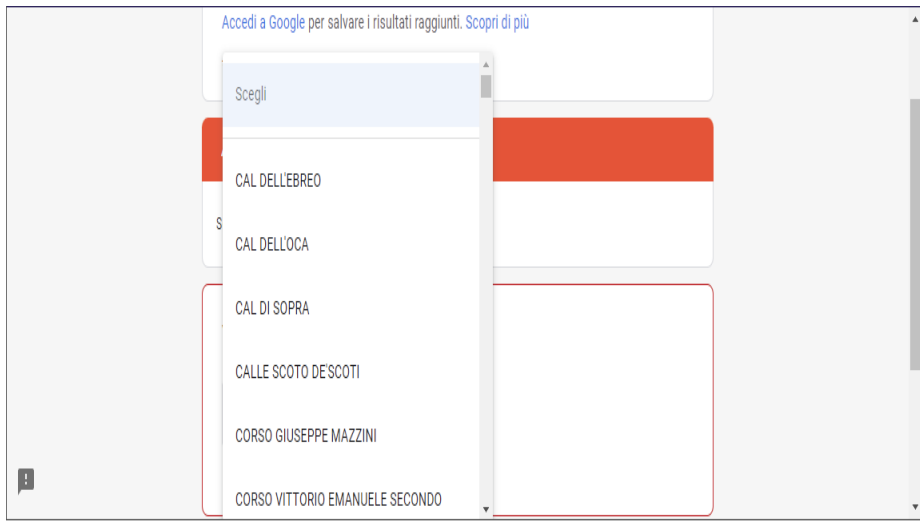

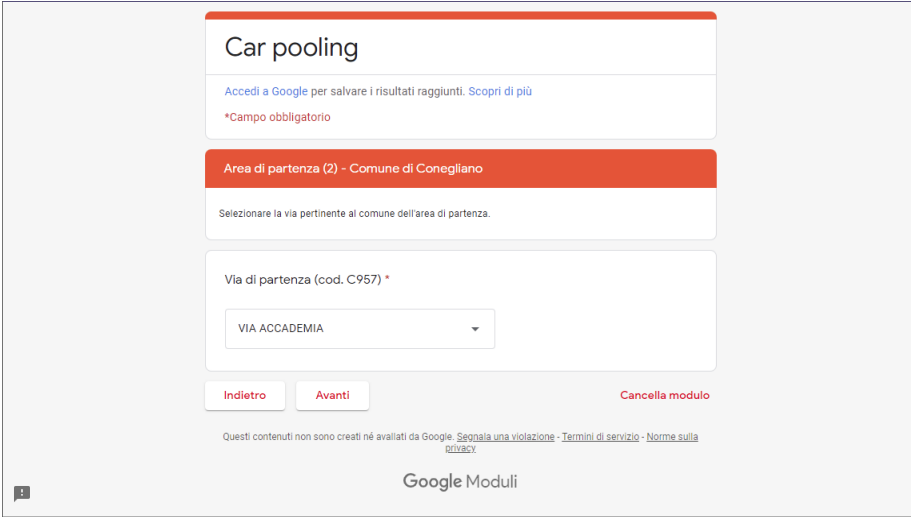

Nell'esempio è stata selezionata la Via Accademia. Una volta selezionata la via, premere "avanti" per continuare.

4. Nella quarta schermata, viene richiesto all'utente di inserire l'orario tipico di partenza. Nell'esempio è stata inserita l'ora 07:00. Una volta inserito l'orario, premere "avanti" per continuare.

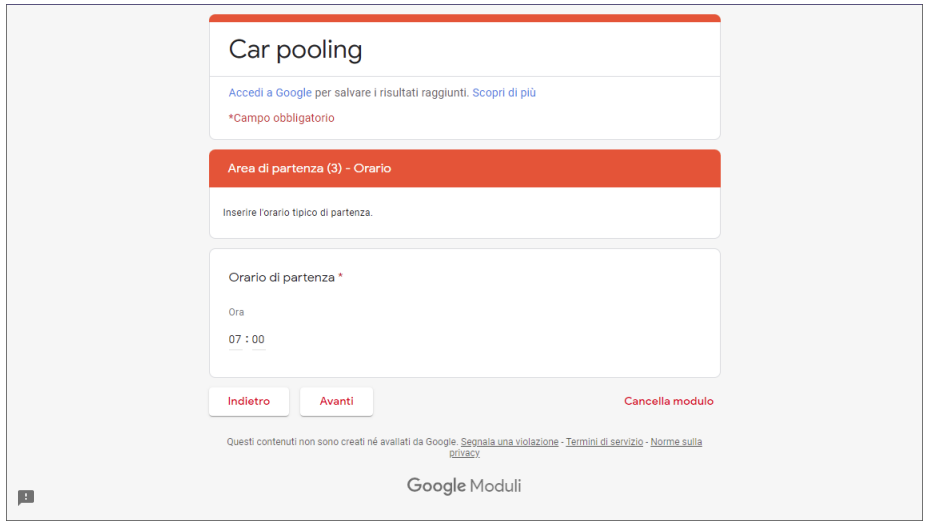

Nota: a seconda delle impostazioni di lingua del browser usato per la compilazione del questionario, è possibile che venga richiesto di inserire l'orario nel formato AM/PM invece che nel consueto 24h. In tal caso, selezionare AM se l'orario inserito è compreso tra mezzanotte e mezzogiorno, selezionare PM altrimenti.

5. Nella schermata cinque, viene chiesto all'utente di selezionare il punto approssimativo di destinazione.

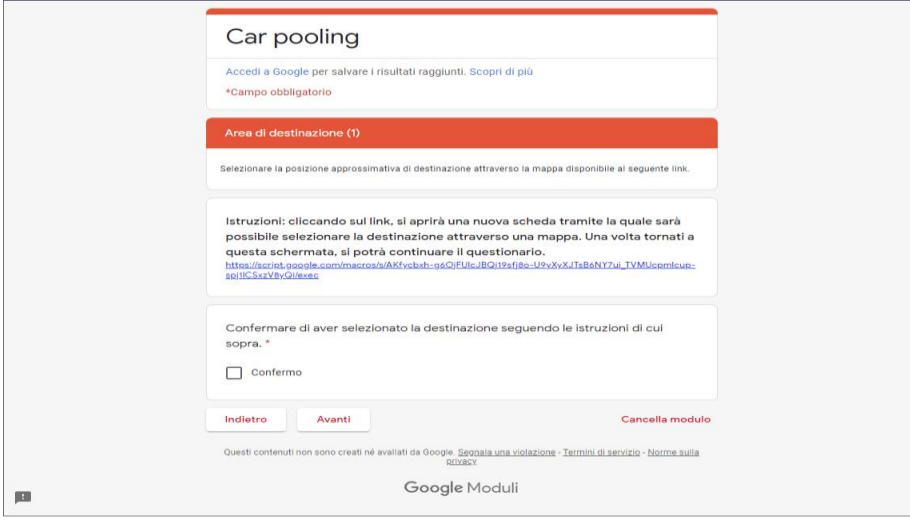

Per permettere la scelta in maniere agevole, l'utente viene invitato a premere sul link di colore blu.

Una volta premuto sul link, si aprirà una nuova scheda con all'interno una mappa interattiva, come illustrato nella figura seguente.

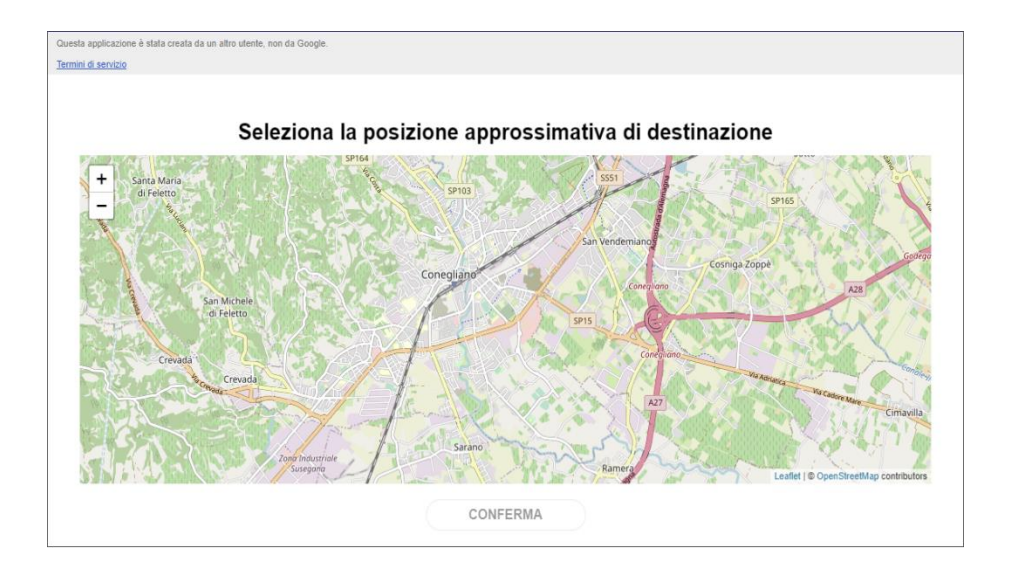

A questo punto, l'utente può selezionare un punto sulla mappa. Una volta selezionato il punto, comparirà un popup mostrando le coordinate della posizione scelta. Una volta sicuri della propria scelta è possibile premere su "conferma". Verrà visualizzato un messaggio di conferma e la scheda si chiuderà automaticamente, riprendendo il questionario dal punto in cui lo si era lasciato.

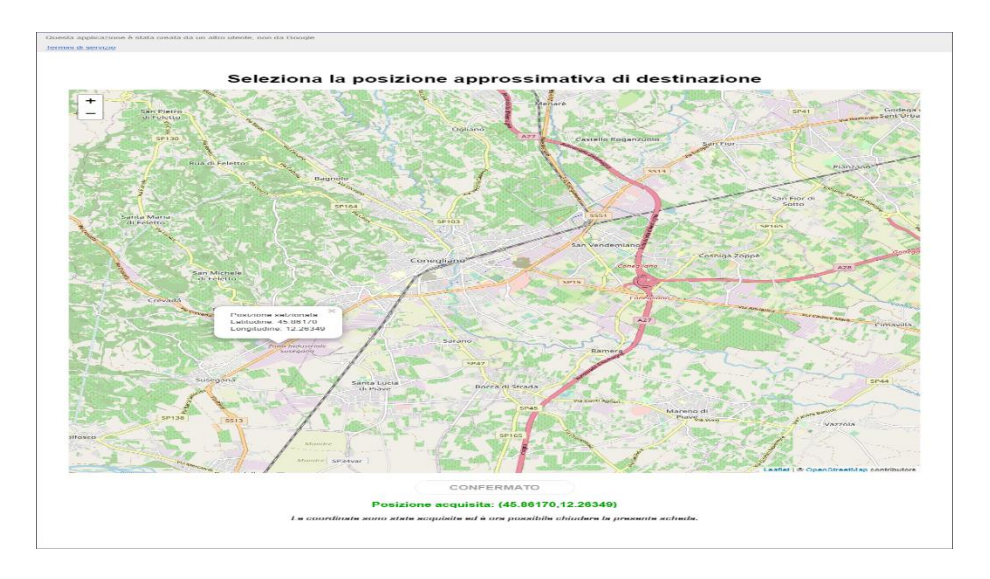

Nota: in alcuni browser, la chiusura automatica della pagina potrebbe non funzionare correttamente. In tal caso, una volta dato conferma, chiudere manualmente la pagina tornando alla scheda del questionario.

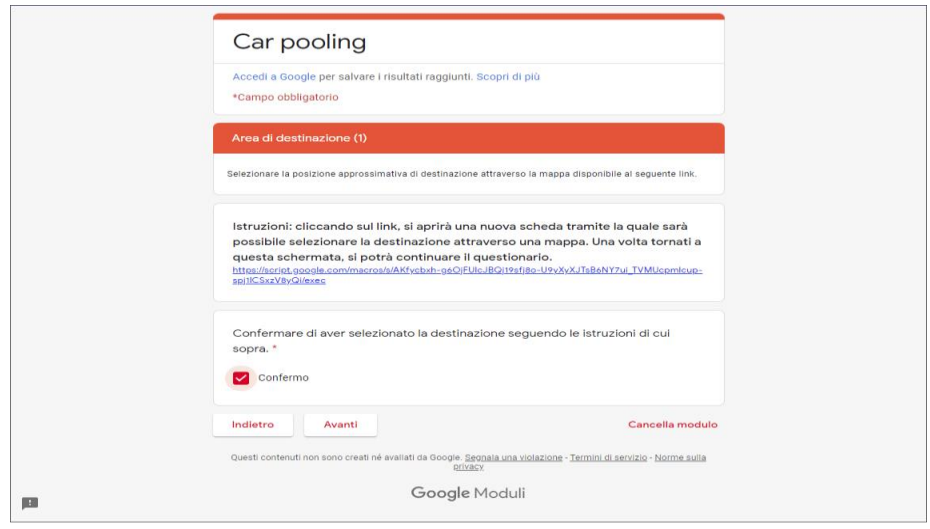

Tornati al questionario, spuntare la casella di conferma e premere "avanti".

6. In questa ultima scheda, vengono visualizzate le coordinate della posizione selezionata. Premere "invia" per concludere il questionario.

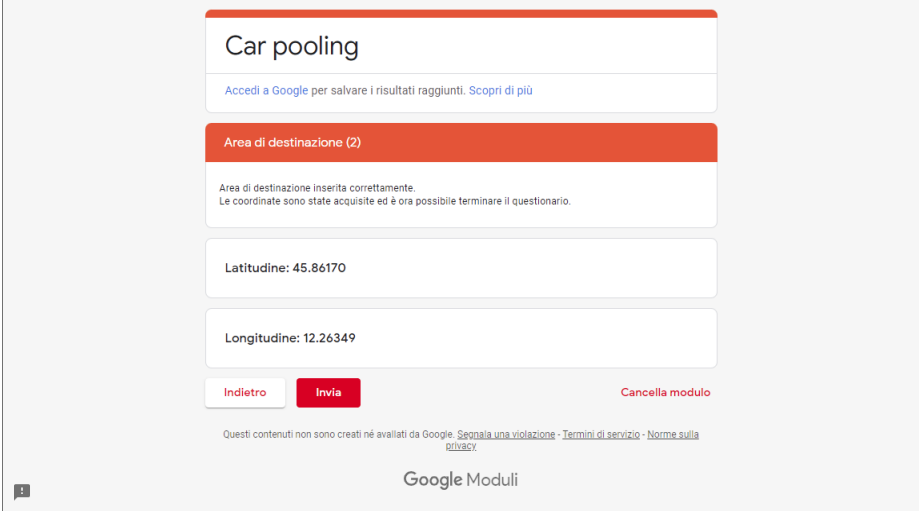

7. La procedura di compilazione del questionario è terminata.